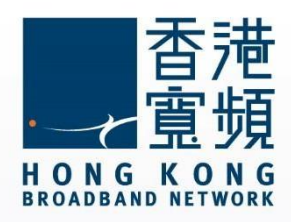

# **Mac OS Steps for Setting HKBN email**

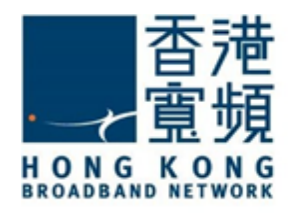

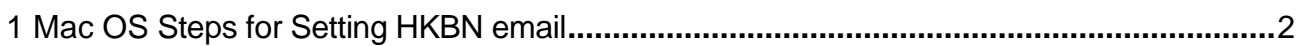

<span id="page-2-0"></span>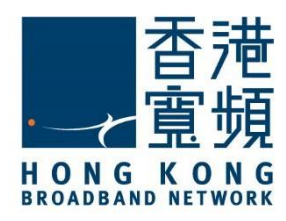

The following steps are only suitable for HKBN email account.

1. Click the Mail icon in the Dock.

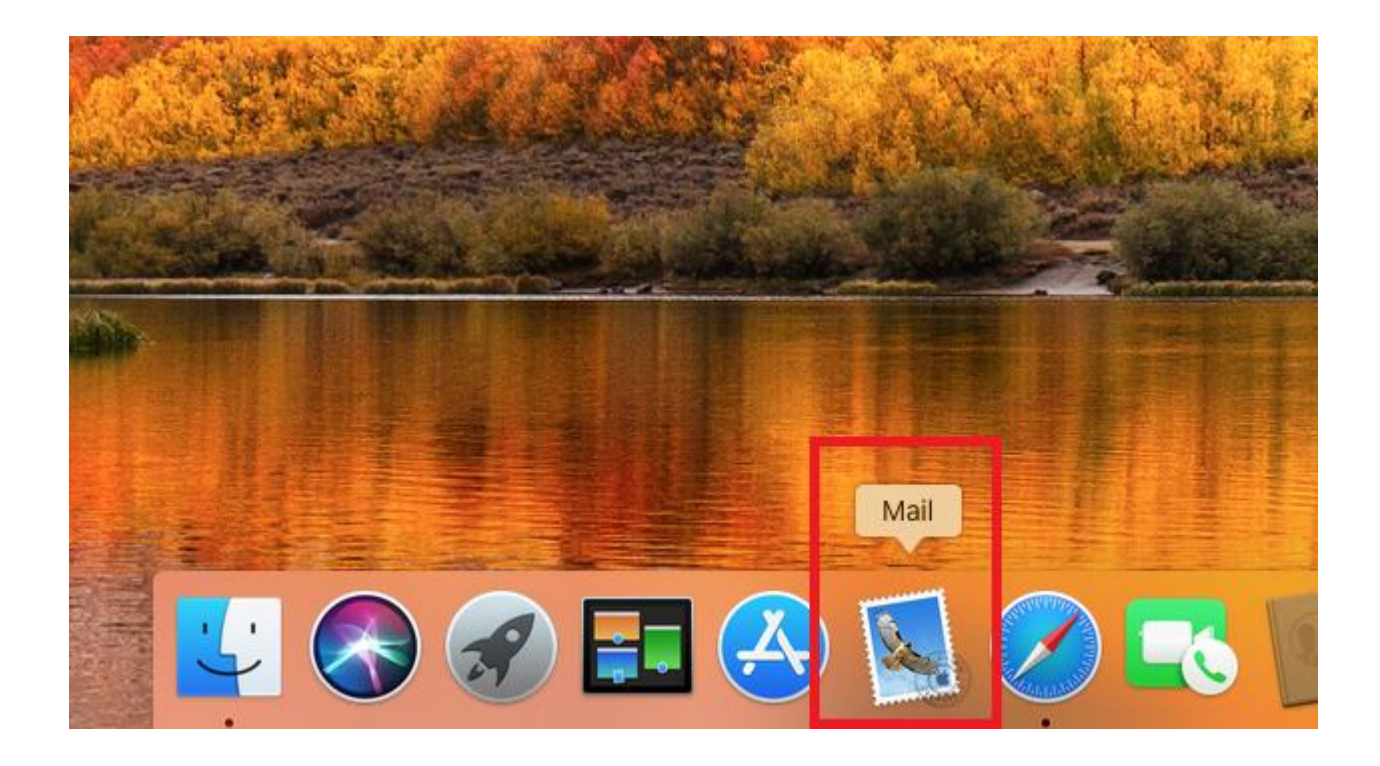

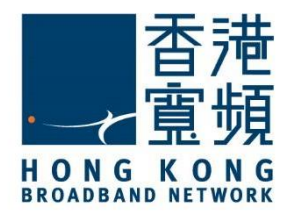

2. In Mail tab, click "<u>Preferences…</u>".

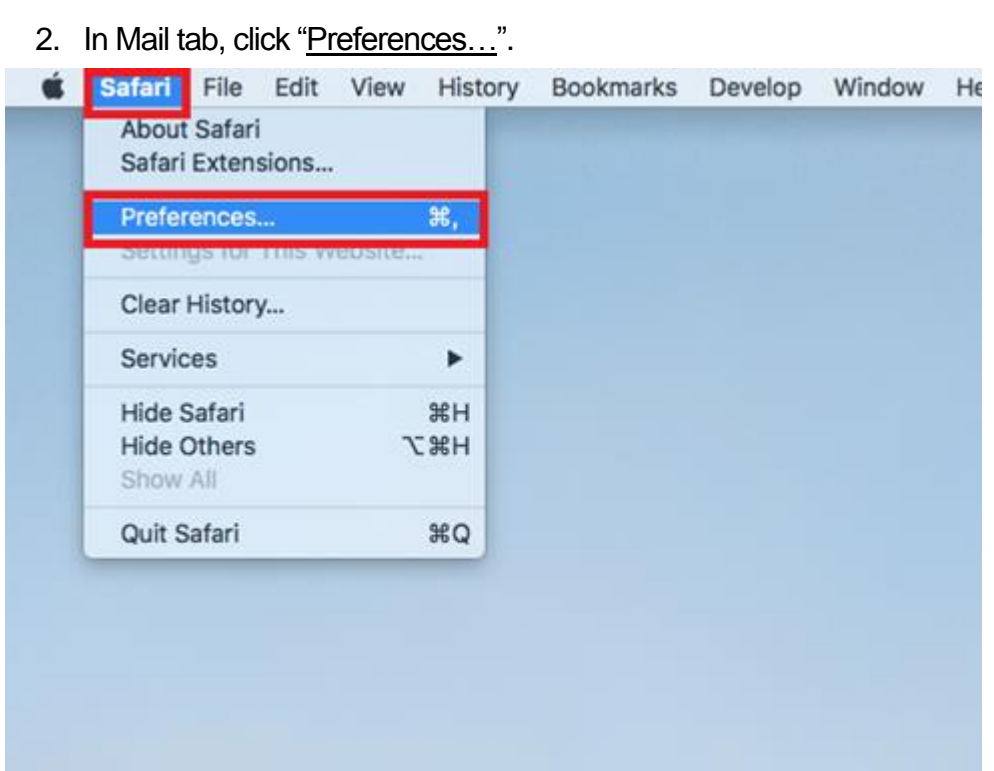

3. Go to "Accounts". Click "+".

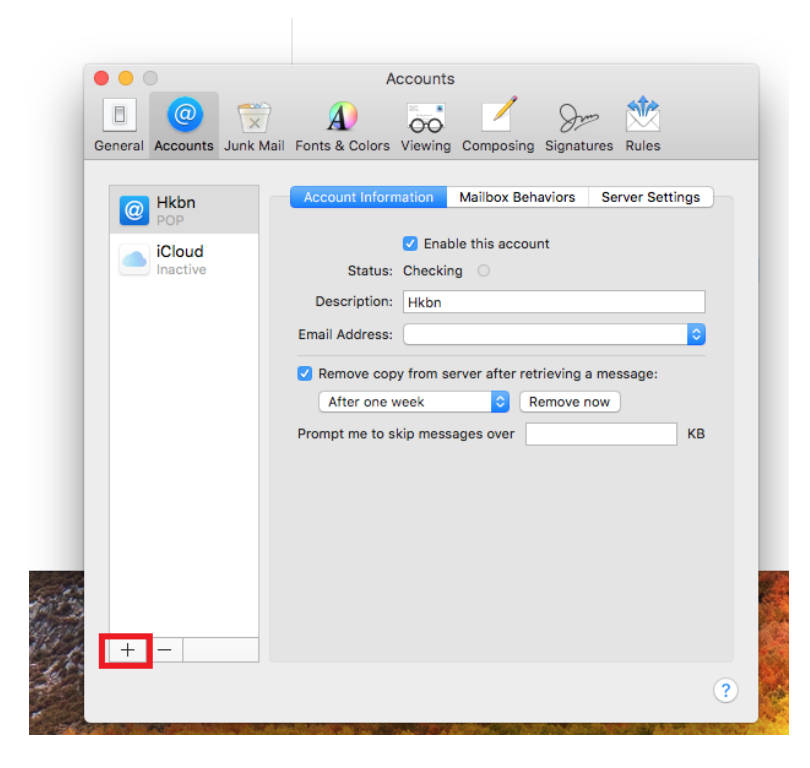

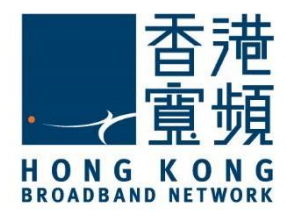

 $\overline{a}$ 4. To choose the mail account provider, please select "<u>Other Mail Account</u>…"and click "<u>Continue</u>".

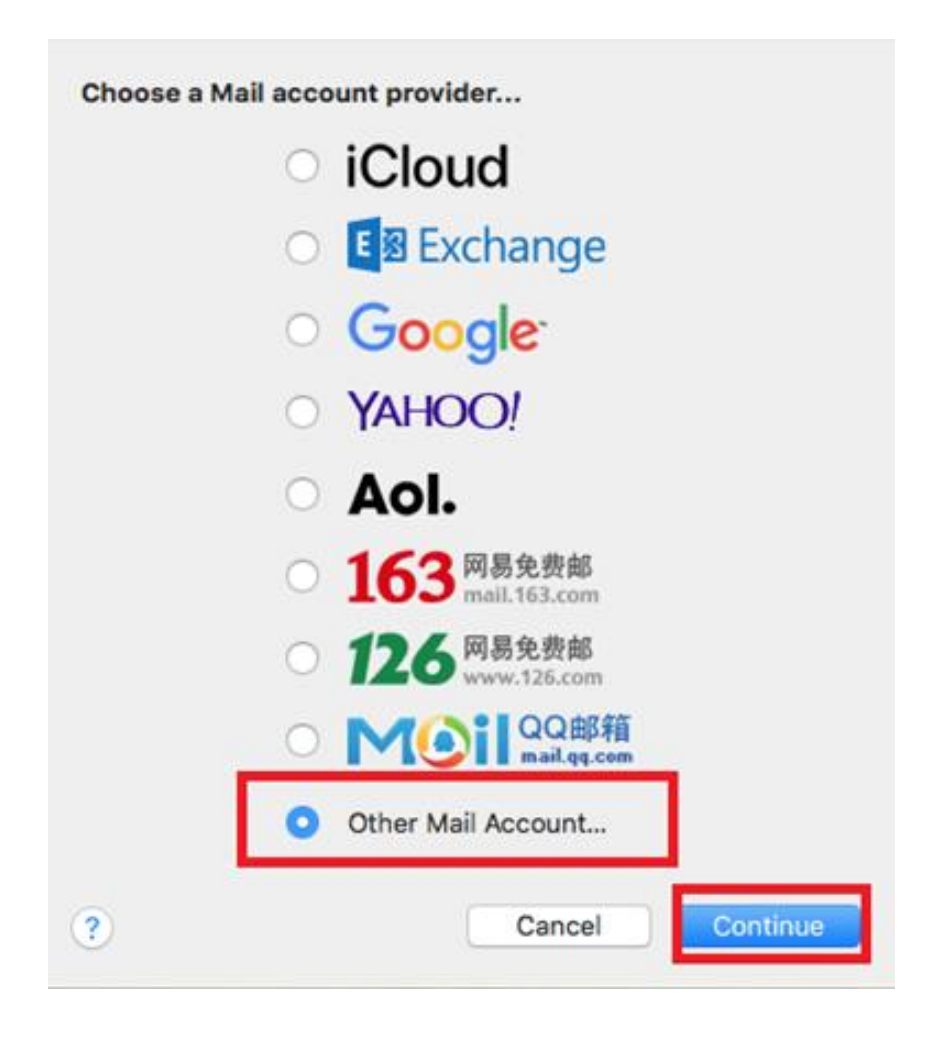

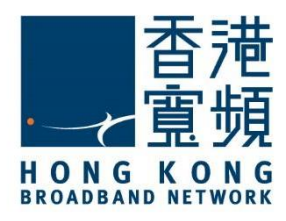

- .<br>.<br>Ent 5. Enter your information in the following blanks.
- $\triangleright$  Name: The name shown to others when you send an email.
- Email address: Please enter the email address provided by HKBN.
- $\triangleright$  Password: Enter the user name and password provided by HKBN.

After typing all the information, then click "Sign In".

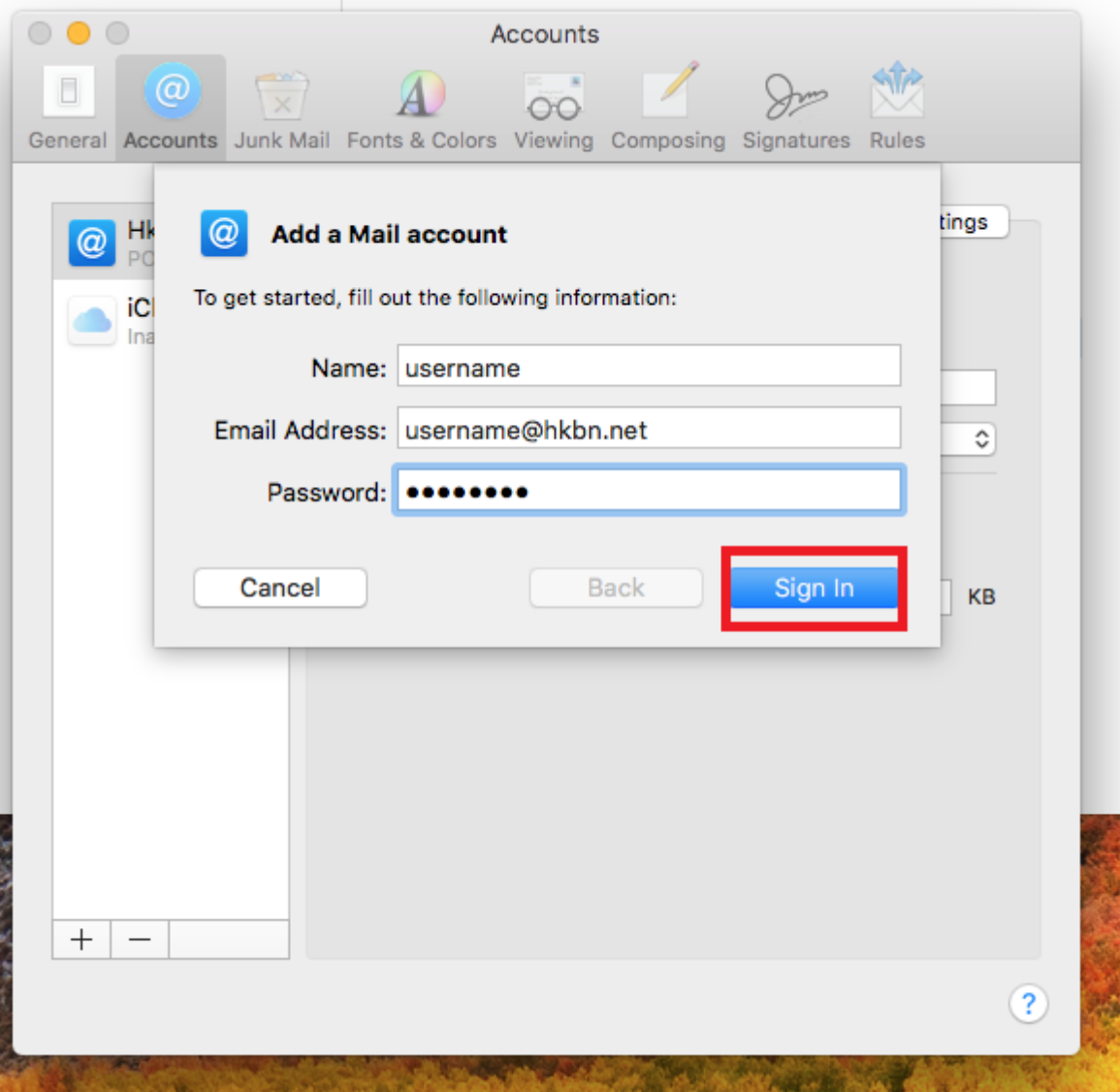

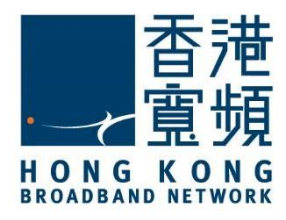

- $\frac{1}{2}$ . Fil 6. Fill in the following server settings for your Email account and click "Sign in".
- $\triangleright$  Email address: Please enter the email address provided by HKBN.
- User Name and Password: Please enter the user name and password provided by HKBN.
- Account type: POP.
- > Incoming Mail Server: popo.hkbn.net OR pop1.hkbn.net. (*Customers can check it via My account*)
- > Outgoing Mail Server (SMTP): smtpo.hkbn.net.

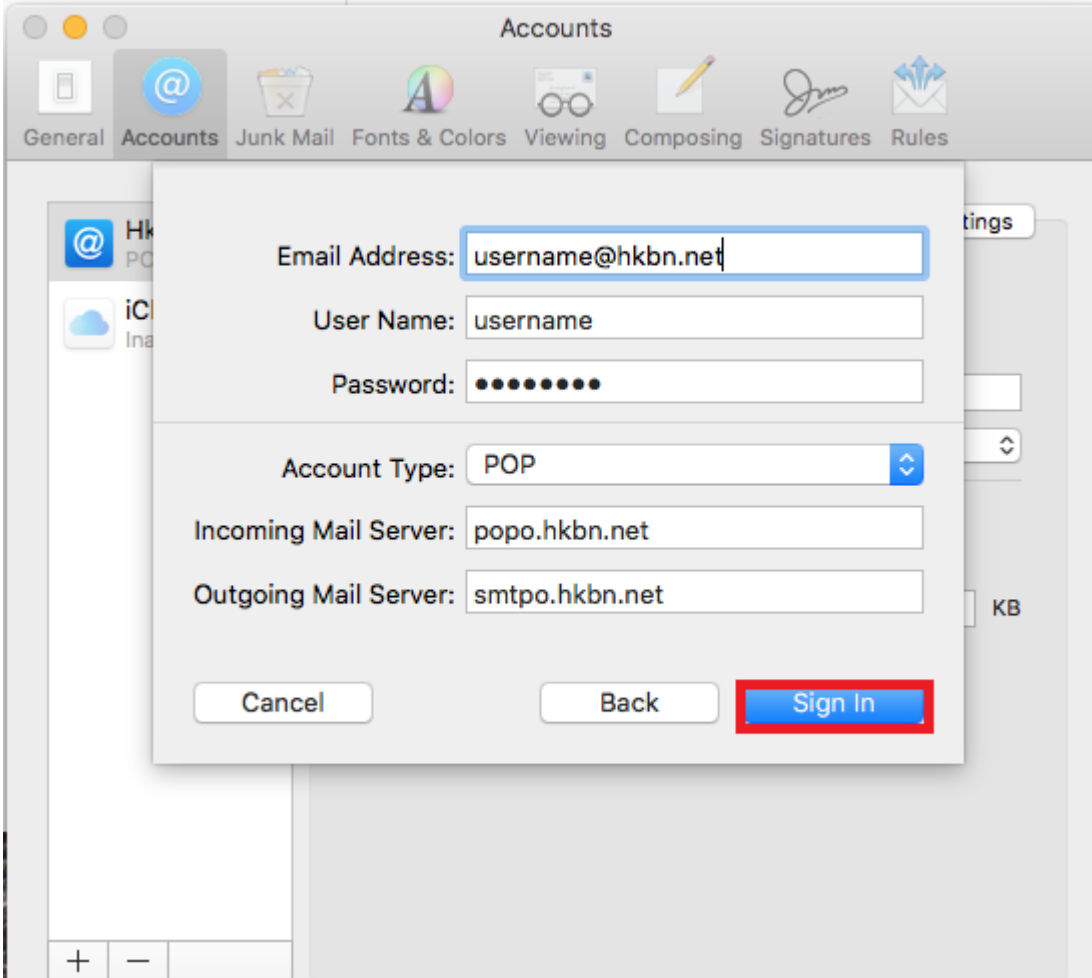

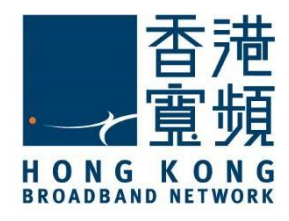

## $\blacktriangleleft$ **Mac OS HKBN ISP Email Setup**

7. Aft<br>set 7. After typing the information mentioned above, the email platfrom has shown that the setting is successful.

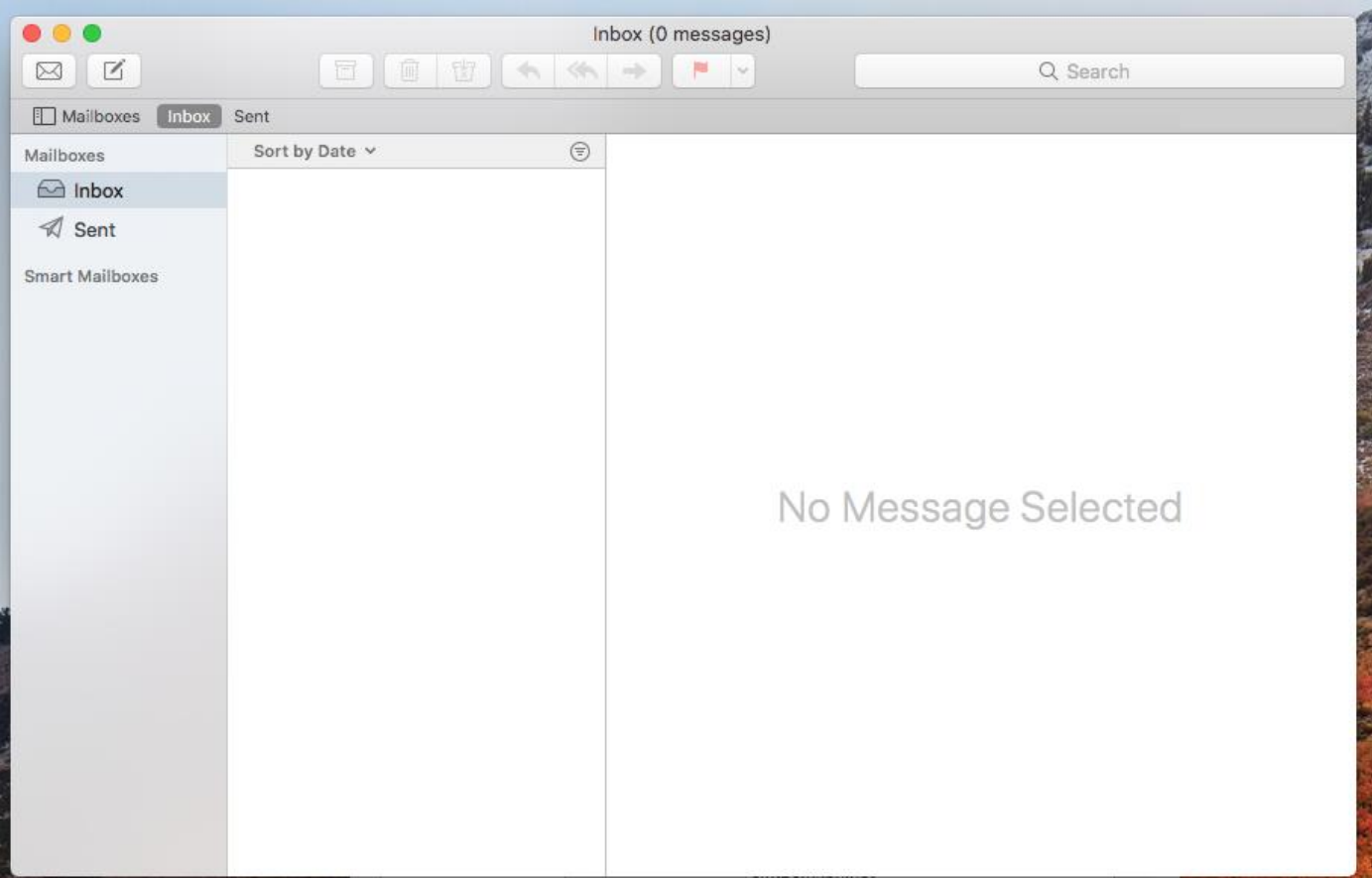